# **SPSS ESTADÍSTICA INFERENCIAL (3) Tests no paramétricos**

Bajo el epígrafe de pruebas no paramétricas del menú Analizar se engloban una serie de tests estadísticos, más o menos heterogéneos en cuanto a las hipótesis que contrastan, pero que tienen como denominador común la ausencia de asunciones acerca de la ley de probabilidad que sigue la población de la que ha sido extraída la muestra. Por esta razón es común referirse a ellos como tests de distribución libre. Algunos de los tests implementados en el SPSS son los siguientes:

- Tablas de contingencia;
- Test ji-cuadrado;
- Test binomial;
- Test de rachas;
- Test *U* de Mann-Whitney (dos muestras independientes);
- Test de Wilcoxon (dos muestras relacionadas);
- Test de Kruskal-Wallis ( *k* muestras independientes);
- Test de Friedman ( *k* muestras relacionadas).

## **1. Procedimiento tablas de contingencia**

Por tablas de contingencia se entiende aquellas tablas de doble entrada donde se realiza una clasificación de la muestra de acuerdo a un doble criterio de clasificación.

Por ejemplo, la clasificación de unos individuos de acuerdo a su sexo y su grupo sanguíneo crearía una tabla donde cada celda de la tabla representaría la frecuencia bivariante de las características correspondientes a su fila y columna (por ejemplo mujeres de grupo sanguíneo A).

Con estas tablas se puede obtener una descripción cuantitativa de las distintas cualidades bivariantes de la muestra, en forma de frecuencias y porcentajes. Estos últimos pueden ser relativos al total de la muestra, al total de una fila o al total de una columna. Además de lo anterior, el SPSS realiza diversos contrastes acerca de la distribución de las frecuencias observadas en dicha tabla, de acuerdo a distintas hipótesis. El más clásico de estos contrastes es el contraste de homogeneidad o independencia que propone, como hipótesis a rechazar, que ambos criterios de clasificación son independientes. Es decir, la pertenencia de un individuo a una clase de una de las variables de clasificación no afecta a la probabilidad de pertenencia a las distintas clases del otro criterio. En términos de un ensayo clínico, por ejemplo, esta independencia supondría que el hecho de que un individuo haya sido aleatorizado a uno de los brazos del ensayo, no afecta al resultado clínico que tendrá, medido éste en términos cualitativos (por ejemplo curado o no curado).

Para la realización de este tipo de test estadístico, se debe seleccionar del menú Analizar, la opción Estadísticos Descriptivos y dentro de ella la última de las opciones (Tablas de contingencia). En el cuadro de diálogo correspondiente se debe definir qué variables categóricas definirán las filas y columnas de la tabla.

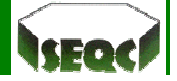

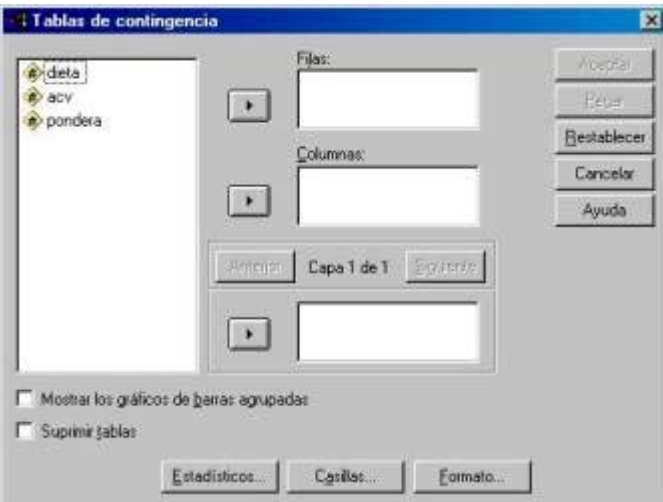

Obsérvese que en el mismo cuadro se pueden definir, mediante otras variables cualitativas, nuevas dimensiones a esta tabla, es decir, estratificar la muestra de acuerdo a criterios adicionales.

Como configuración adicional de la tabla de contingencia se puede seleccionar los estadísticos que se desee obtener, así como la información que se quiera incluir en cada una de las celdas de dicha tabla.

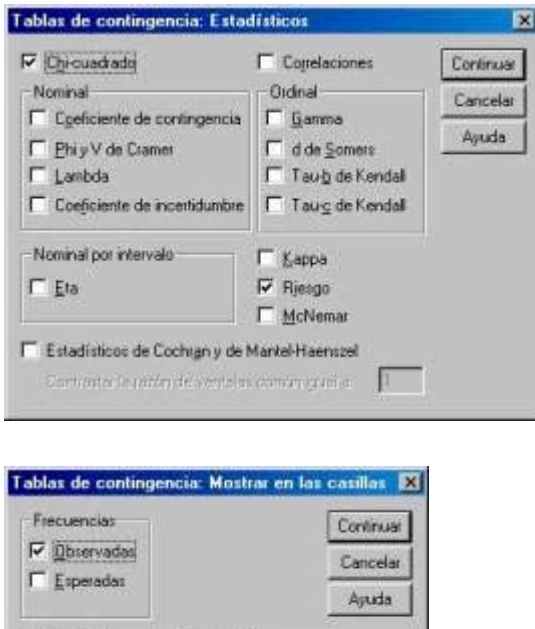

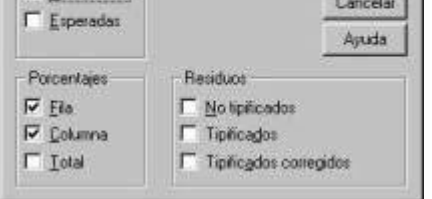

Entre los estadísticos, además del ji-cuadrado  $(\chi^2)$  para el contraste de independencia, se encuentra la

opción de calcular una de las medidas de asociación (riesgo) más frecuente como es *odds ratio (OR)* que aparece en los resultados bajo la denominación de "razón de ventajas". Estas medidas de riesgo sólo se calcularán en el caso particular de tablas 2 x 2.

A continuación se muestran los resultados de una tabla de contingencia y un test de independencia para los datos del ejemplo 1.

#### **Ejemplo 1. Accidentes cardiovasculares y consumo de sal**

Se investiga la posible relación existente entre el consumo de sal en la dieta y la aparición de un accidente cardiovascular (ACV). Para tal fin se diseña un estudio de casos y controles investigando

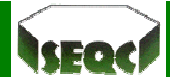

retrospectivamente el consumo de sal. Finalmente, los individuos son clasificados en uno de los grupos de dieta (dietas ricas en sal = grupo 1 y pobres en sal = grupo 2). Los resultados se muestran en la tabla siguiente:

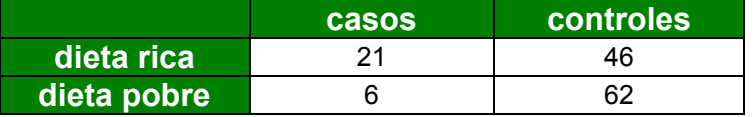

Se pretende contrastar si existe asociación entre ambas variables y valorar la magnitud de la misma mediante las medidas de riesgo que ofrece SPSS.

CROSSTABS

/TABLES=dieta BY acv

/FORMAT= DVALUE TABLES

/STATISTIC=CHISQ RISK

/CELLS= COUNT ROW COLUMN

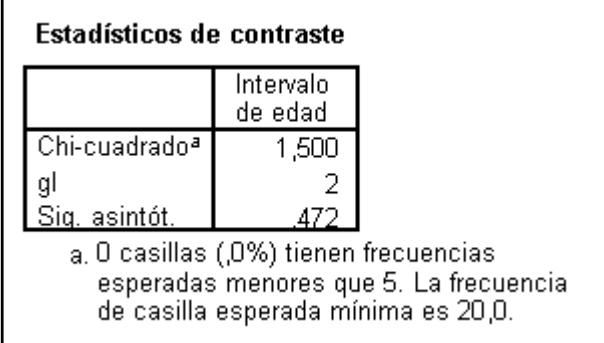

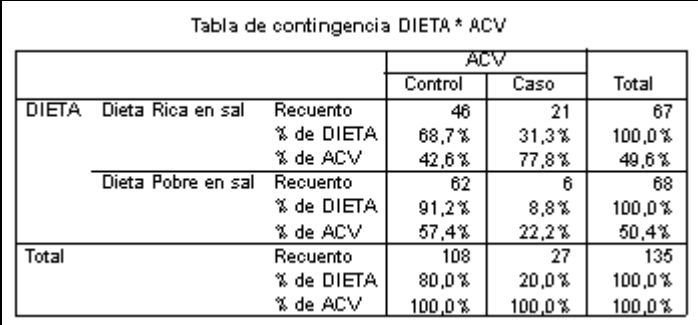

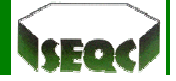

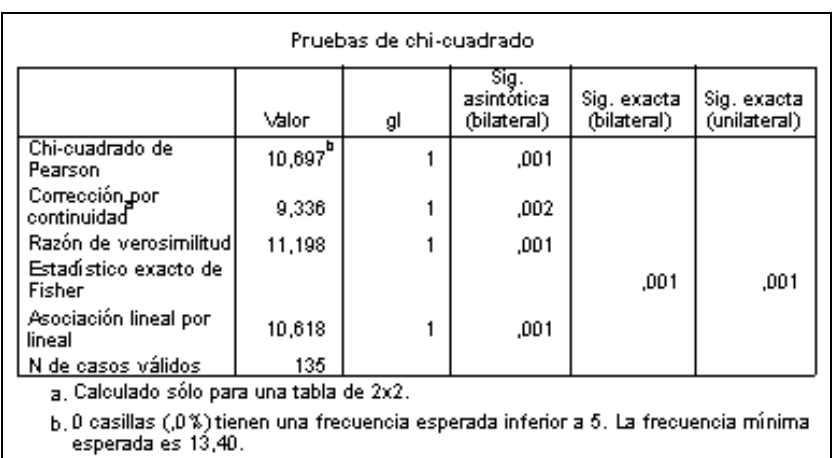

# **2. Test de ji-cuadrado**

Esta opción de SPSS permite realizar tests de bondad de ajuste. Es decir, contrastar si las frecuencias observadas en cada una de las clases de una variable categórica varían de forma significativa de las frecuencias que se esperaría encontrar si la muestra hubiese sido extraída de una población con una determinada distribución de frecuencias.

Este test de  $\chi^2$  se obtiene a partir del menú Pruebas no paramétricas dentro del menú principal Analizar. En el cuadro de diálogo se deberá introducir la variable categórica que se quiere analizar y posteriormente las frecuencias esperadas bajo la hipótesis que se desea contrastar:

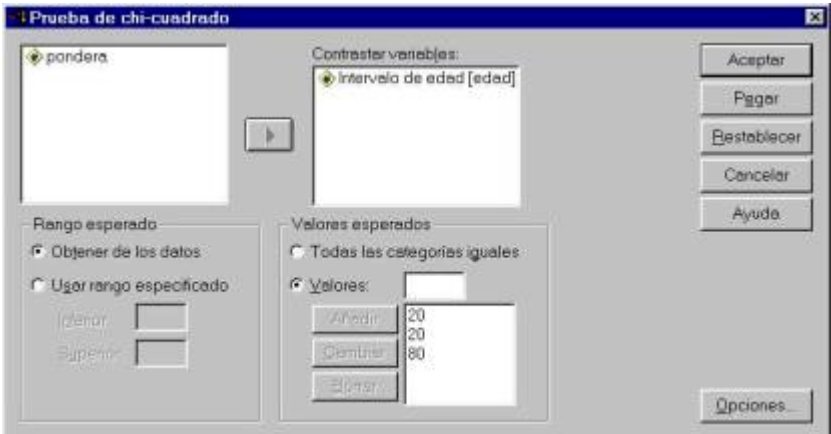

Por ejemplo, si interesa contrastar si la prevalencia de un determinado tipo de cáncer es homogénea a lo largo de determinados intervalos de edad, o alternativamente, que las proporciones de enfermos para cada

intervalo de edad guardan una determinada relación, por ejemplo  $( \frac{2}{3} : \frac{1}{6} : \frac{1}{6} )$ , queriendo con ello

denotar que la proporción de individuos en el primer intervalo de edad es el doble que en el conjunto de los dos intervalos restantes.

En el apartado de valores esperados se deberá elegir, bien la opción de homogeneidad a lo largo de todas las clases, o bien se debe introducir, en el mismo orden en el que aparecen en el archivo de datos, el producto de la proporción teórica de cada clase por el total de individuos en la muestra. Debe recordarse que la suma de los valores observados en la muestra debe ser igual a la suma de valores esperados.

## **Ejemplo 2**

Se presupone que la prevalencia de una determinada enfermedad se incrementa en el intervalo de edad 51–65 años mientras que en los intervalos de edad 36–50 y 20–35 años permanece constante. Un estudio observacional sobre un registro de pacientes arroja la siguiente tabla:

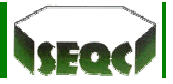

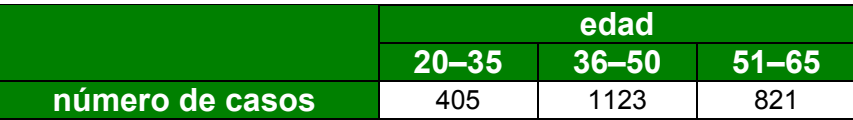

Contrastar el ajuste de la muestra a las hipótesis que se plantean en la tabla.

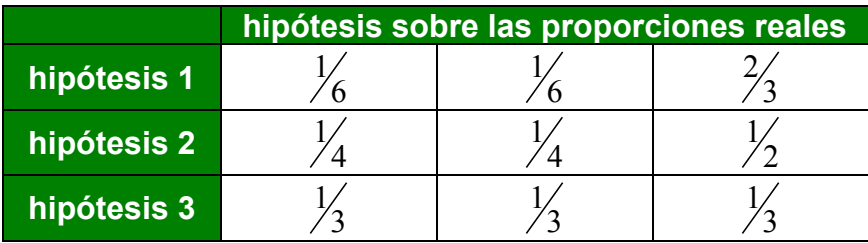

Solución:

```
NPAR TEST
  /CHISQUARE=edad
  /EXPECTED=20 20 80
  /MISSING ANALYSIS
```
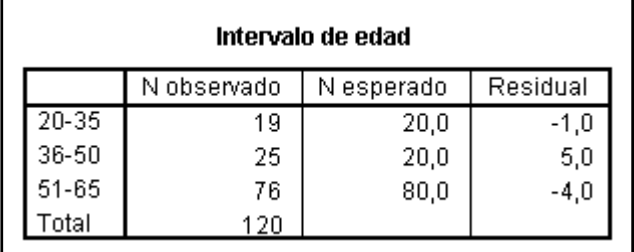

# **3. Test Binomial**

Un test distinto, aunque conceptualmente similar al anterior de bondad de ajuste, se refiere al caso particular en el que sólo existan dos clases en la variable a contrastar. Por poner un ejemplo relacionado con el anterior, supóngase que se desea contrastar si la prevalencia en una determinada enfermedad es igual para ambos sexos. Bajo este planteamiento, se puede contrastar, por ejemplo, con la opción Binomial del menú de Pruebas no paramétricas, si la proporción de un sexo es igual a 0,5.

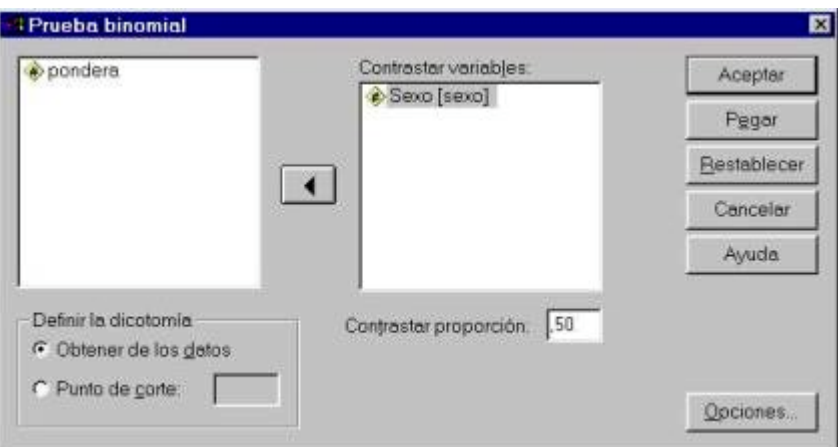

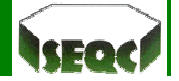

Es importante resaltar dos circunstancias. La primera es que SPSS toma por referencia para el contraste la mayor de las proporciones muestrales. La segunda circunstancia es que el programa cambia la hipótesis de contraste de unilateral a bilateral según sea el valor propuesto de la proporción en la hipótesis nula. Si se plantea esta proporción como 0,5 el contraste lo realiza con una alternativa bilateral. Si el valor de la proporción es distinto a 0,5, el contraste se convierte en unilateral. El sentido en este caso del contraste viene indicado con una nota al pie de la tabla de resultados.

Por último, dado que este test binomial se realiza mediante una aproximación de la ley de probabilidad binomial a la ley normal, es necesario considerar si se cumplen las condiciones de dicha aproximación, es decir, el tamaño muestra *n* debe ser mayor o igual a 30 y el mínimo de *n p* y *n*(1− *p*) debe ser mayor que 5, siendo *p* la probabilidad de éxito de la variable binomial analizada, en el ejemplo, la proporción de hombres.

### **Ejemplo 3**

Supóngase que se pretende contrastar si la población de fumadores está formada en un 60 por ciento por hombres. Se obtiene una muestra aleatoria de 450 fumadores de todas las edades y se observa que 298 son hombres.

#### Solución:

```
NPAR TEST 
 /BINOMIAL (.50) = sexo /* otros valores son 0.4 y 0.8 */
 /MISSING ANALYSIS.
```
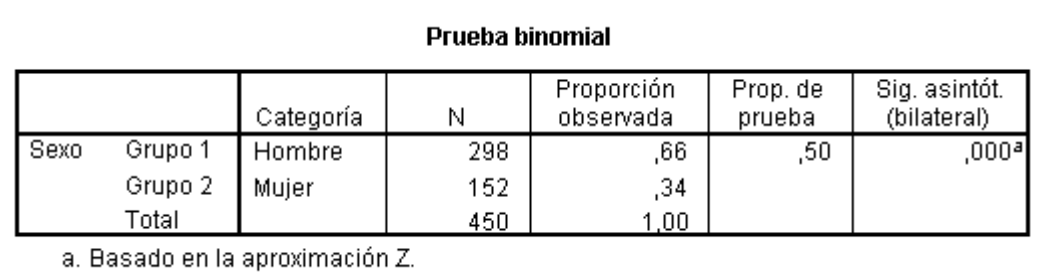

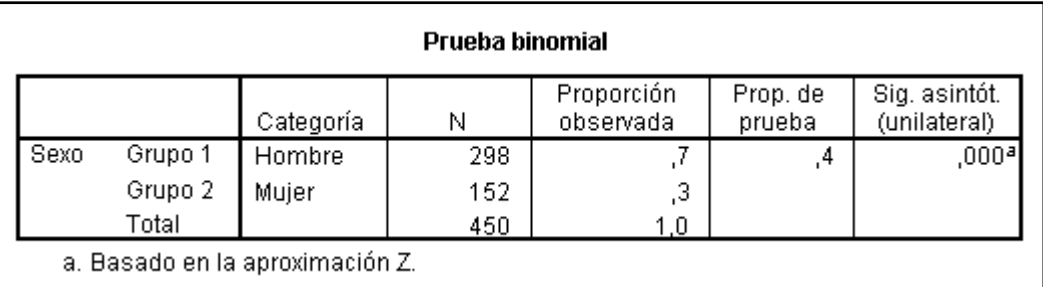

## **4. Test de rachas**

Este test está diseñado para contrastar si la secuencia de aparición de los dos valores posibles de una variable dicotómica es aleatoria.

Imagínese la situación siguiente. Tras asignar de forma aleatoria los pacientes de un ensayo clínico controlado a cada uno de los dos brazos del estudio se quiere controlar si esta asignación ha sido realmente aleatoria.

Para acceder a este test, desde el menú de Analizar, dentro de las opciones de Pruebas no paraméricas se encuentra la Prueba de rachas. El cuadro de diálogo para la configuración de este test es extremadamente sencillo. Unicamente se deberá mostrar cautela en la definición de los valores que componen la variable dicotómica. En este caso, como en otros muchos, el botón derecho del ratón será extremadamente útil para entender los convenios que utiliza SPSS para la definición de los valores de la variable dicotómica.

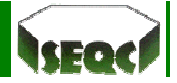

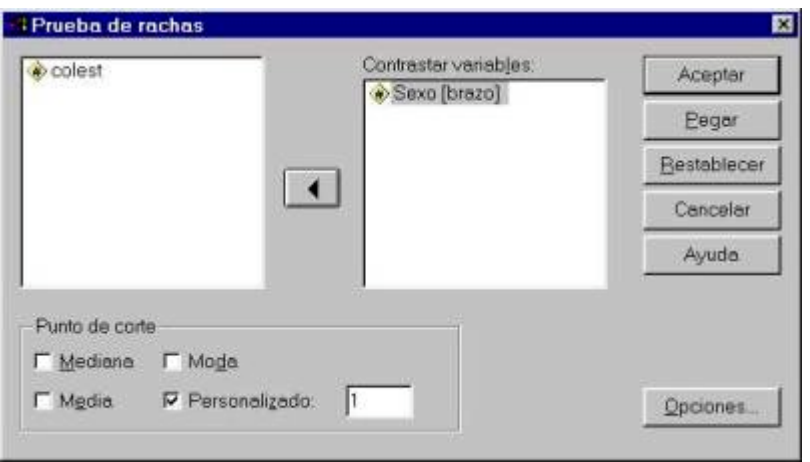

## **5. Test** *U* **de Mann-Whitney (dos muestras independientes)**

En el apartado de comparación de medias se presentaron distintas aproximaciones para contrastar estadísticamente la presencia de diferencias entre medias. En todas ellas, el supuesto de normalidad de las poblaciones que se comparaban era una condición indispensable. Si tras el test de KS este supuesto no es asumible la alternativa no paramétrica para el contraste de dos muestras independientes es el test *U* de Mann-Whitney.

El diálogo con el programa para la configuración de este test es similar al realizado para el test de medias mediante el estadístico *t* de Student. Para acceder a él, desde el menú Analizar, se selecciona la opción Pruebas no paramétricas y dentro de éstas la opción 2 muestras independientes.

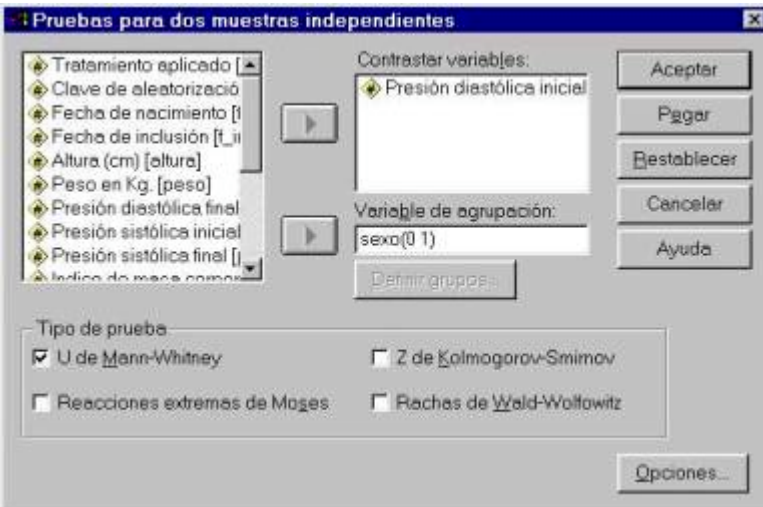

### **Ejemplo 4**

Tras una intervención terapéutica, se pretende examinar si el grado de satisfacción con el resultado de la intervención es igual entre hombres y mujeres. La satisfacción es valorada mediante un cuestionario validado de 10 items. La puntación del cuestionario oscila entre 0 (totalmente insatisfecho) y 10 (totalmente satisfecho). Los datos se presentan en la siguiente tabla.

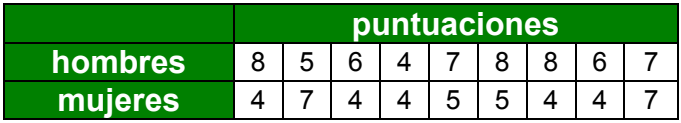

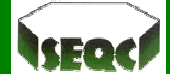

### Solución:

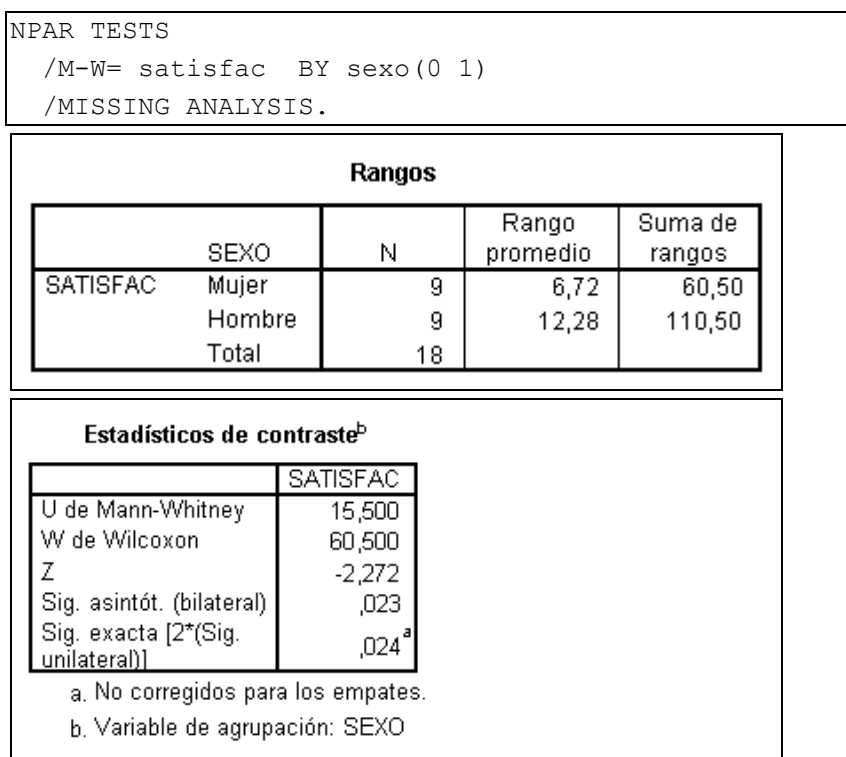

# **6. Test de Wilcoxon (dos muestras relacionadas)**

Para el contraste no paramétrico de dos muestras relacionadas se utiliza el test de Wilcoxon. Al igual que el anterior test *U* de Mann-Whitney, ésta de Wilcoxon se presenta como alternativa a la *t* de Student cuando el supuesto de normalidad no es asumible. Para acceder a este test, partiendo del menú Analizar, se accede a las Pruebas no paramétricas y dentro de éstas la opción 2 muestras relacionadas.

El cuadro de diálogo correspondiente es similar al utilizado para configurar un test *t* de Student para muestras relacionadas.

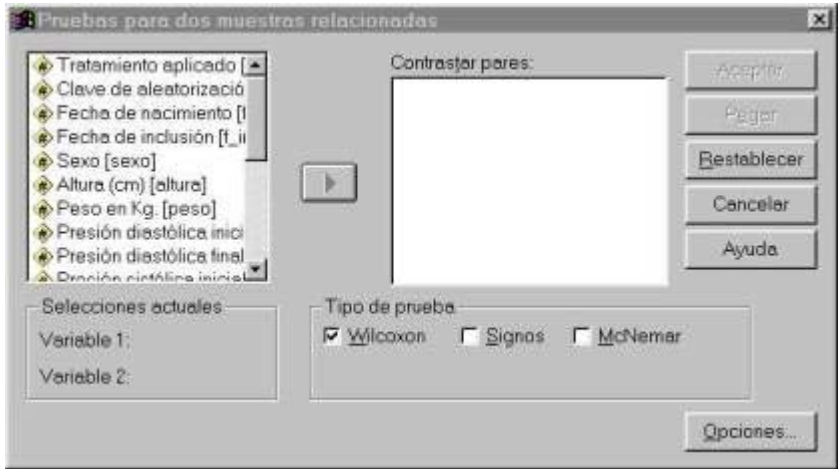

Al igual que en el caso del análisis de medias de dos muestras relacionadas, en el cuadro anterior se deben seleccionar simultáneamente dos variables antes de poder trasladar la pareja a la lista de pares a contrastar. Una vez realizada la selección adecuada se puede ejecutar el análisis.

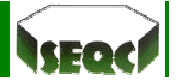

## **Ejemplo 5**

Como continuación del estudio del ejemplo 4, tras una segunda intervención terapéutica, se pretende examinar si el grado de satisfacción con el resultado de la segunda intervención ha cambiado con respecto al grado de satisfacción obtenido en la primera intervención.

Los datos se presentan en la siguiente tabla.

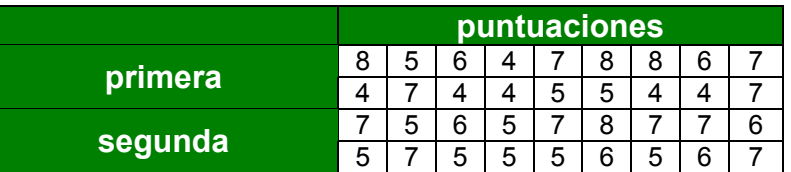

#### Solución:

NPAR TEST

```
 /WILCOXON=satisf_1 WITH satisf_2 (PAIRED)
/MISSING ANALYSIS.
```
Rangos Rango Suma de N promedio rangos Satisfacción Segunda Rangos negativos त्रुव  $5,50$  $16,50$ - Satisfacción Primera Rangos positivos  $R<sub>b</sub>$ 6,19 49,50 Empates  $7^\circ$ Total 18 a, Satisfacción Segunda < Satisfacción Primera b. Satisfacción Segunda > Satisfacción Primera c. Satisfacción Primera = Satisfacción Segunda Estadísticos de contraste <sup>b</sup> Satisfacción Sequnda-Satisfacción Primera  $\overline{z}$  $-1,604$ <sup>a</sup> Sig. asintót. (bilateral) 109 a. Basado en los rangos negativos. b. Prueba de los rangos con signo de Wilcoxon

## **7. Test de Kruskal-Wallis (***k* **muestras independientes)**

Una vez mostradas las alternativas no paramétricas para comparar dos poblaciones, toca el turno de extender la situación a la comparación de más de dos poblaciones, en general *k* poblaciones. Si los supuestos de normalidad y homocedasticidad requeridos para la realización de un ANOVA son rechazados debe acudirse al test de Kruskal-Wallis. Este test, al igual que el ANOVA, realiza el contraste, de forma simultánea, de si las *k* muestras vienen de la misma población respecto a un parámetro de centralización, en este caso el rango medio.

El cuadro de diálogo, como era de esperar, es similar a su homólogo paramétrico.

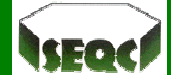

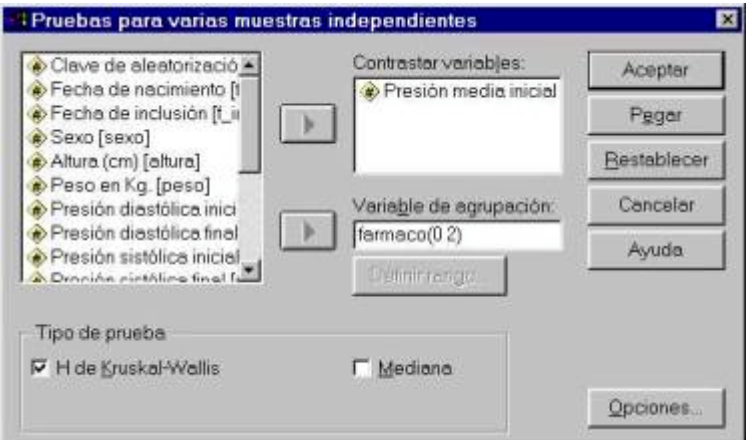

#### **Ejemplo 6**

Se ha diseñado un ensayo clínico aleatorizado, doble-ciego y controlado con placebo, para estudiar el efecto de dos alternativas terapéuticas en el control de la hipertensión arterial. Se han reclutado 100 pacientes hipertensos y estos han sido distribuidos aleatoriamente en tres grupos de tratamiento. A uno de los grupos (control) se le administró un placebo, a otro grupo se le administró un inhibidor de la enzima conversora de la angiotensina (IECA) y al otro un tratamiento combinado de un diurético y un antagonista del calcio. Las variables respuesta final fueron las presiones arteriales sistólica y diastólica. Los datos con las claves de aleatorización han sido introducidos en una base de datos que reside en la central de aleatorización, mientras que los datos clínicos han sido archivados en dos archivos distintos, uno para cada uno de los dos centros participantes en el estudio. Las variables almacenadas en estos archivos clínicos se encuentran en las tablas I, II y III del documento SPSS\_inferencia2\_notas.

Los resultados que se muestran a continuación corresponden al análisis no paramétrico de *k* muestras independientes. Concretamente se refieren a la comparación de la *presión media inicial* de los pacientes asignados a los distintos brazos del estudio.

```
NPAR TESTS
  /K-W=pam_ini BY farmaco(0 2) 
  /MISSING ANALYSIS.
```
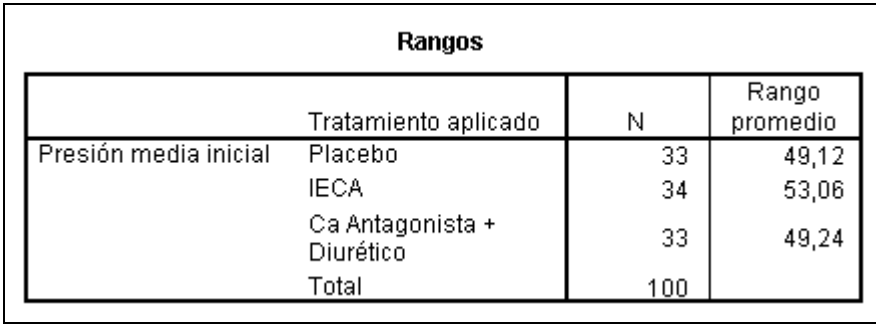

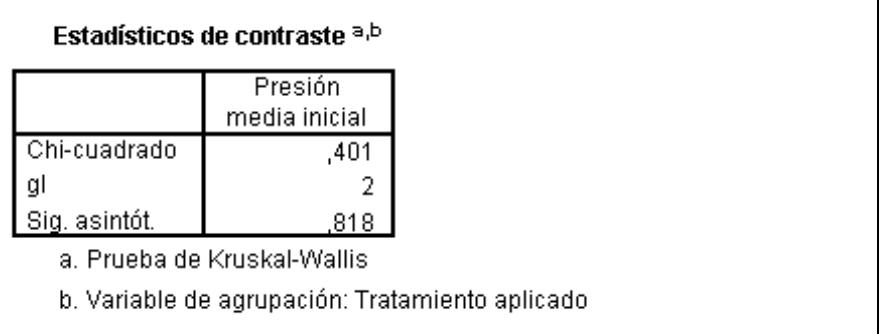

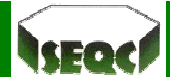

## **8. Test de Friedman (***k* **muestras relacionadas)**

Este test puede considerarse como una extensión del test de Wilcoxon para el caso de más de dos muestras. En el caso de que las asunciones del test ANOVA fuesen satisfechas, el análisis se realizaría de acuerdo a un diseño de ANOVA de dos factores sin repetición, en el que los factores serían respectivamente los pacientes (bloques) y el tratamiento, por referirse a un ejemplo de un ensayo clínico con un diseño denominado de bloques completos aleatorios.

Si las condiciones de aplicación no fuesen satisfechas, para la realización del test no paramétrico, como siempre, desde el menú Analizar se accede a las Pruebas no paramétricas donde se seleccionará la opción *k* muestras relacionadas.

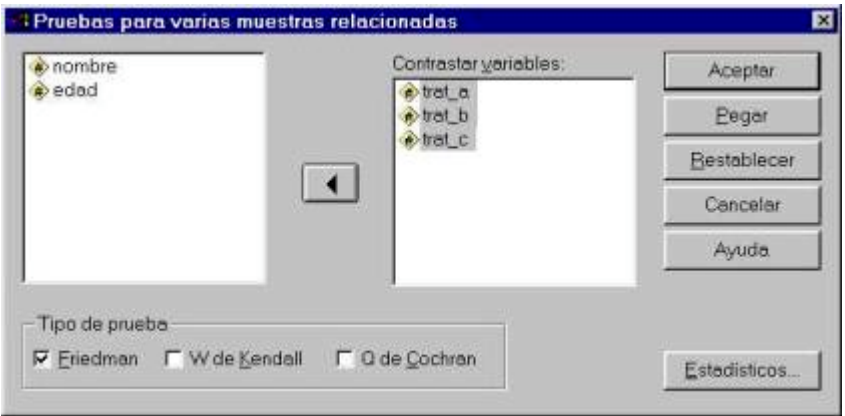